### PLAN INDIVIDUAL DE TRABAJO DEL DOCENTE

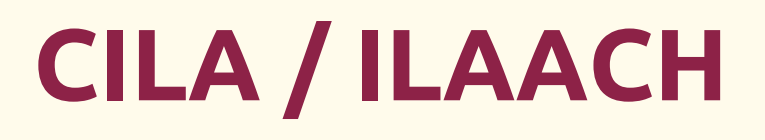

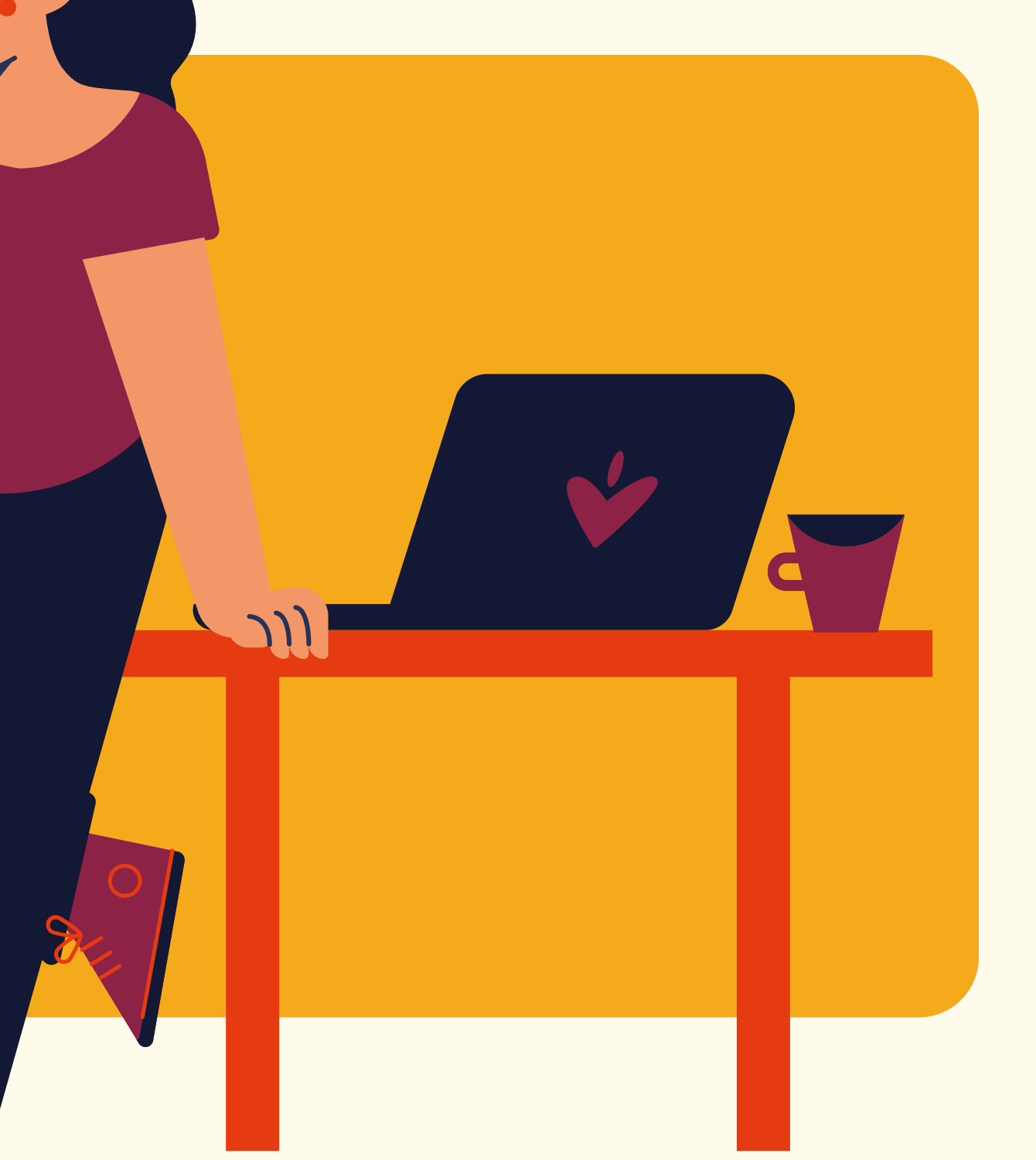

### CÓMO LLENAR SU PHD **'**

*Orientaciones para el registro del PITD (Plan Individual de Trabajo del Docente), de acuerdo con la Resolución CONSUN nº 044, de 18 de diciembre de 2014.*

# POR dONDE empezar **>>** SIGAA

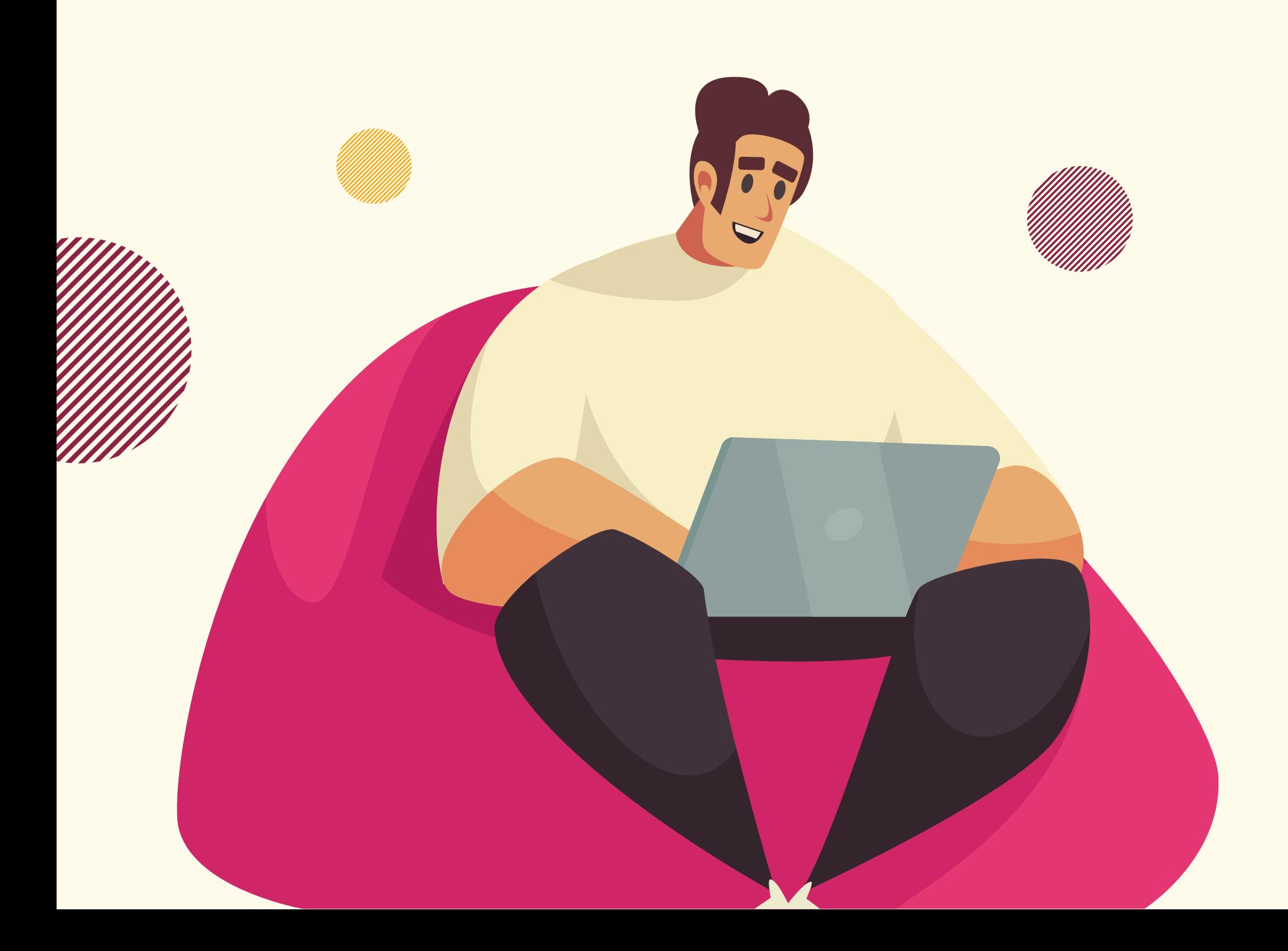

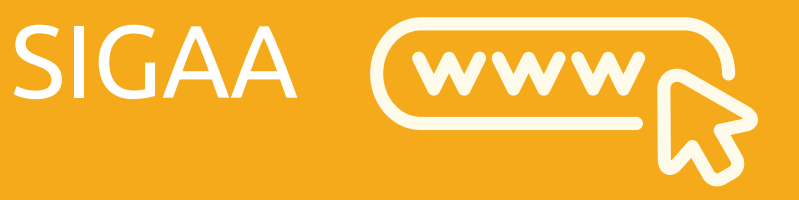

>>

>>

### Ensino

>> Plano Individual de Trabalho Docente

### Meus PITDs

**>>** Cadastrar Novo PITD

1. NO llenar los campos de horas de actividades en Enseñanza, Investigación, Extensión, etc.

## Docentes EN LICENCIA (estudios posdoctorales, por maternidad, licencia médica): **'**

2. En la sección "III - OBSERVAÇÕES / OUTRAS ATIVIDADES" , marcar la opción "Docente com justificativa legal para redução de horas trabalhadas no período" y escribir una observación como, por ejemplo: "Estoy de licencia fuera del país, con carga limitada, hasta el 4 de febrero de 2023 para realizar estudios posdoctorales en la Universidad de Coimbra, Portugal. Ordenanza PROGEPE de número 26 de 21 de enero de 2019."

3. Si lo desea, es posible registrar la realización de horas de actividades de cualquier tipo, sin que el número total de estas llegue a 40 horas, ya que, el(la) docente tiene justificación legal para no cumplir dicho requisito.

## Docentures en Licentes (estudios posdoctorales, por maternidad, licencia médica): **'**

III - OBSERVAÇÕES / OUTRAS ATIVIDADES

O Docente com justificativa legal para redução de horas trabalhadas no período, ou ocupante de Cargo de Direção não elencado no Anexo I da Resolução Consun 44/2014.

Eu encontro-me em afastamento do país, com ônus limitado, até 4 de fevereiro de 2023 para pós-doutorado na Universidade de Coimbra, Portugal. Portaria PROGEPE de número 26 de 21 de janeiro de 2019.

(5000 caracteres/197 digitados)

4. En la parte inferior de la página, dar clic en "Gravar".

5. En la siguiente página, comprobar los datos registrados y dar clic en "Submeter para homologação".

## Docentes EN LICENCIA (estudios posdoctorales, por maternidad, licencia médica): **'**

6. A continuación, marcar la opción que declara la veracidad de todos los datos, confirmar la contraseña del SIGAA y dar clic en "Confirmar submissão".

### PORTAL DO DOCENTE > PLANO INDIVIDUAL DE TRABALHO DOCENTE > SUBMISSÃO PARA HOMOLOGAÇÃO

### **QUADRO RESUMO**

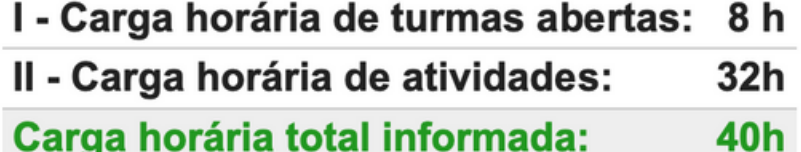

### Observações:

1) O PITD será encaminhado, automaticamente, para a Unidade Acadêmica/Instituto. 2) O docente deve imprimir o Plano Individual de Trabalho Docente e encaminhá-lo ao Centro Indisciplinar para apreciação, conforme parágrafo 2º do art. 23 da Resolução CONSUN Nº44/2014.

O solicitante declara formalmente que responde pela veracidade de todas as informações contidas no seu Plano Individual de Trabalho Docente que será enviada para análise da direção da unidade acadêmica.

(Declaração feita em observância aos artigos 297-299 do Código Penal Brasileiro)

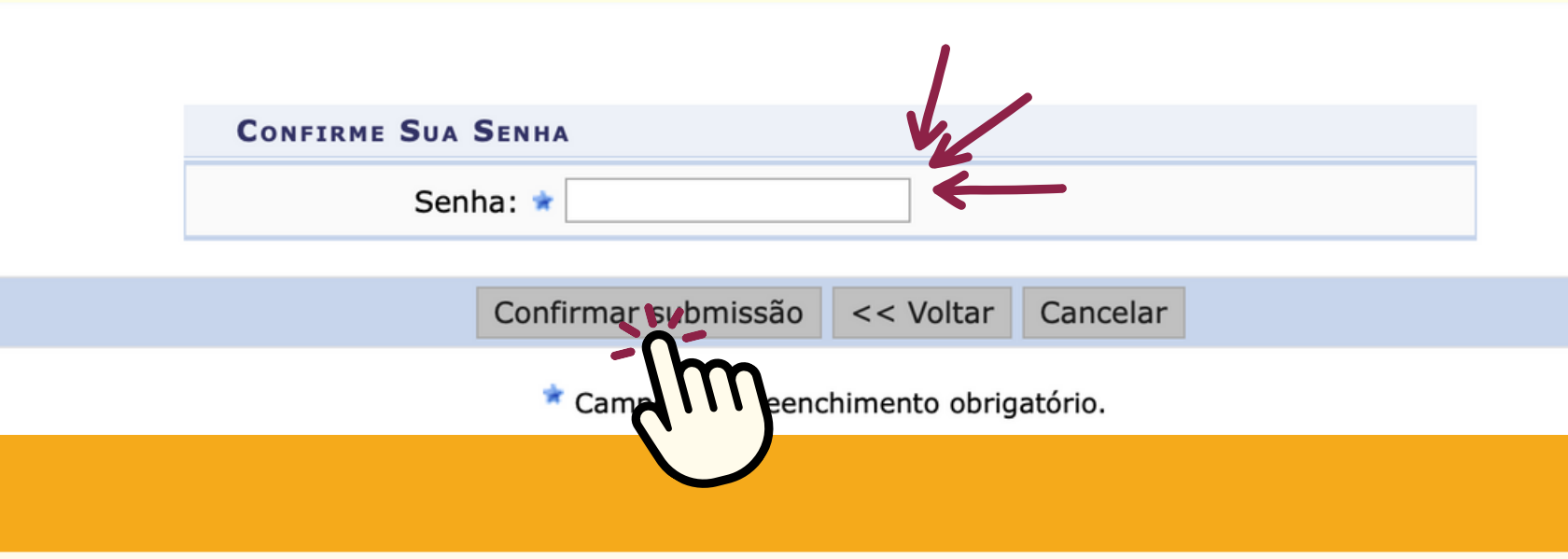

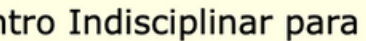

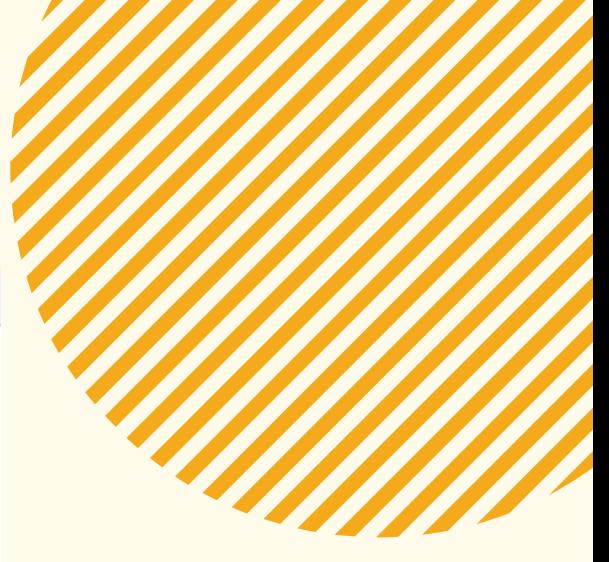

**4. ¡Listo! El mensaje "Plano Individual de Trabalho Docente foi enviado para a direção da unidade acadêmica com sucesso" debe aparecer en la parte superior de la página.**

· Plano Individual de Trabalho Docente foi enviado para a direção da unidade acadêmica com

PORTAL DO DOCENTE > PLANO INDIVIDUAL DE TRABALHO DOCENTE

**PLANO INDIVIDUAL DE TRABALHO DOCENTE** 

PERÍODO DE REFERÊNCIA: 2022.1

**DOCENTE: MATRÍCULA:** 

LOTAÇÃO: INSTITUTO LATINO-AMERICANO DE ARTE, CULTURA E HISTÓRIA

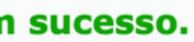

 $(x)$  fechar mensagens

## Docentures en Licentes (estudios posdoctorales, por maternidad, licencia médica): **'**

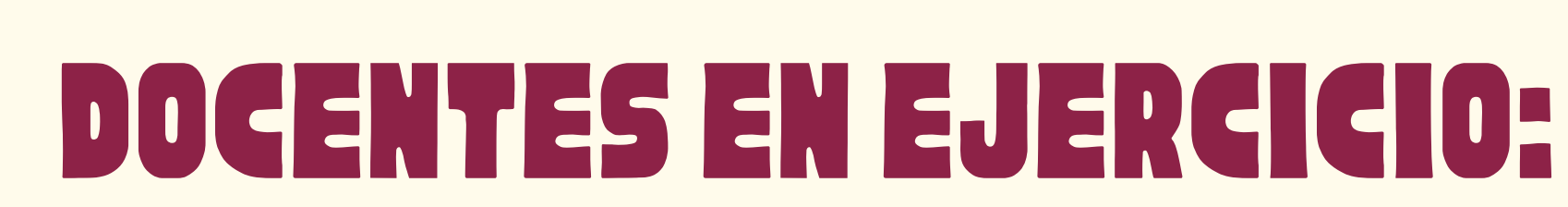

### Sección "I- TURMAS ABERTAS" :

1. Aquí deben aparecer las clases asignadas al(a la) docente, así como la carga horaria semanal de cada asignatura y la carga horaria semanal total de Enseñanza Presencial.

2. Esta es la única parte del PITD que ya viene con la carga horaria definida.

3. Si hay alguna discrepancia entre la asignación real de las clases y la registrada en el SIGAA, se notificará al Gabinete de la Rectoría para corregir las incongruencias (según el mensaje enviado por correo electrónico a los(las) docentes el 19/05/2021).

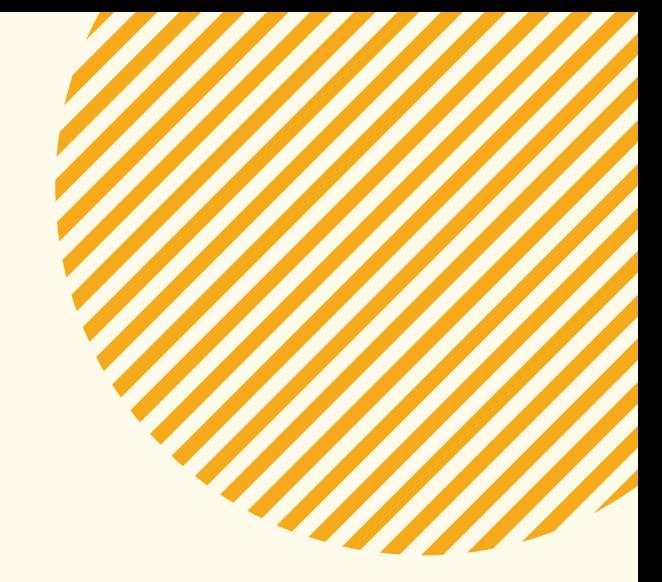

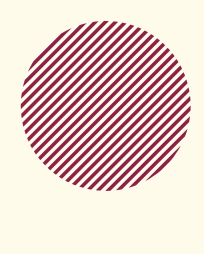

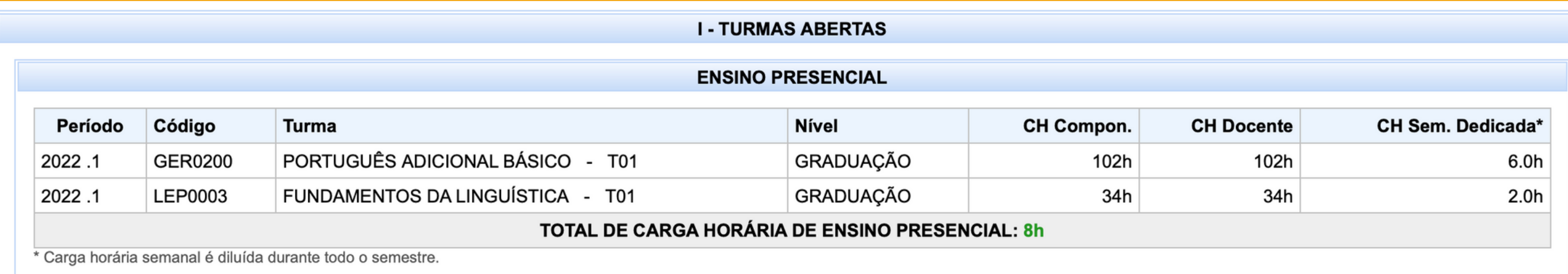

4. Si la carga horaria semanal total de Enseñanza Presencial es inferior a ocho horas, es necesario justificar la carga reducida en las "Observações" al final del formulario. Las justificaciones pueden ser de diversa índole (más clases son (o fueron) impartidas en otro semestre para alcanzar la media mínima de ocho horas semanales por semestre; el(la) docente estuvo de licencia una parte del semestre, el(la) docente posee reducción de carga horaria, etc.), pero deben incluirse en el PITD para que sea aprobado por la Dirección de ILAACH.

### Sección "II - ATIVIDADES" :

1. En esta sección, se deben registrar las horas semanales de las demás actividades en Enseñanza, Investigación, Extensión, Administración, Representación Docente y Producción Artístico-cultural.

(En caso de duda, consulte la tabla de distribución de carga horaria de las actividades disponible en: [https://atos.unila.edu.br/atos/resolucao-n-ordm-](https://atos.unila.edu.br/atos/resolucao-n-ordm-44-2014-consun-614)44-2014-consun-614 )

### 2. En cada actividad hay un número máximo de horas, que aparece cuando pasamos la flecha del cursor sobre el icono "Regras de cadastro":

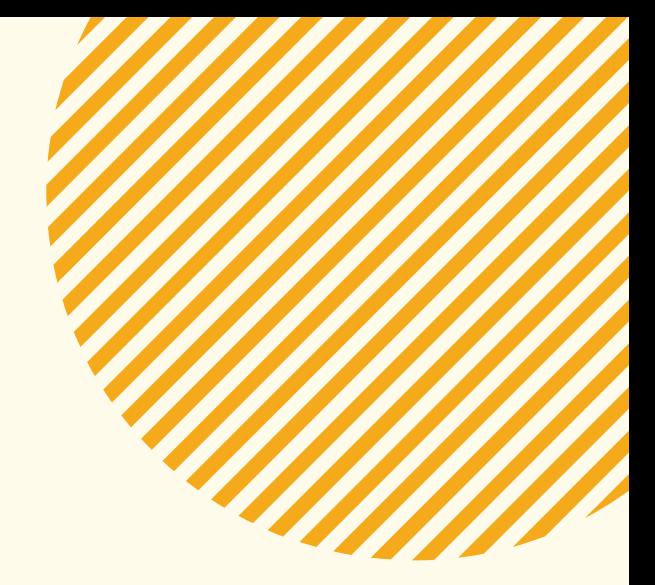

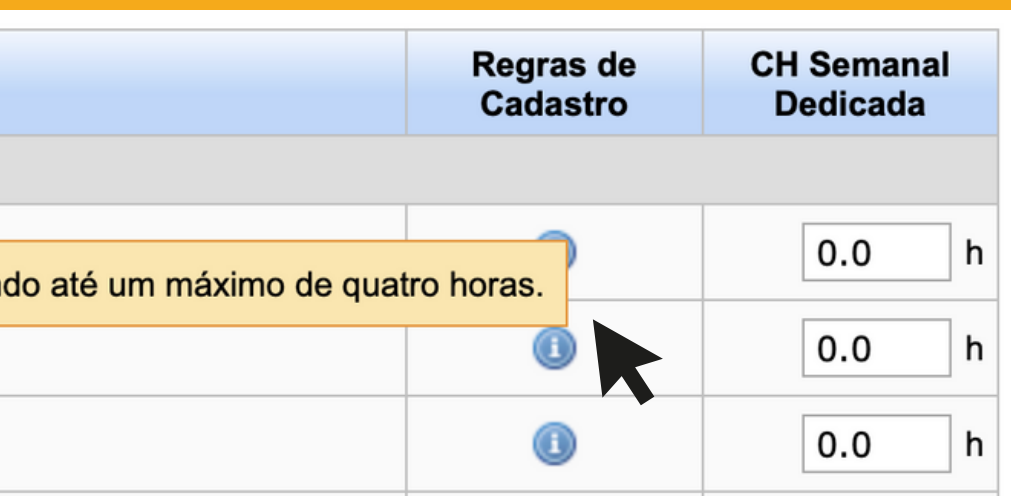

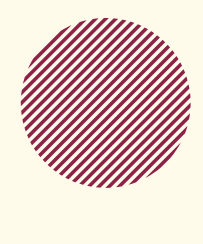

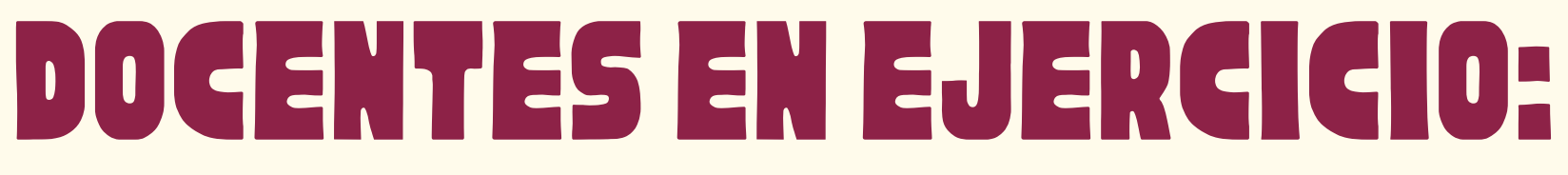

### **Atividade**  $\equiv$  ENSINO - 8 h

Orientação de monografia de curso de especialização, pós-graduação lato sensu

Até 1 (uma) hora semanal por orientan

Orientação de monitoria, tutoria, PET, iniciação a docência e outros programas acadêmicos regulamentados

Participação em comissão de elaboração de Projeto Pedagógico de Curso (graduação e pós-graduação)

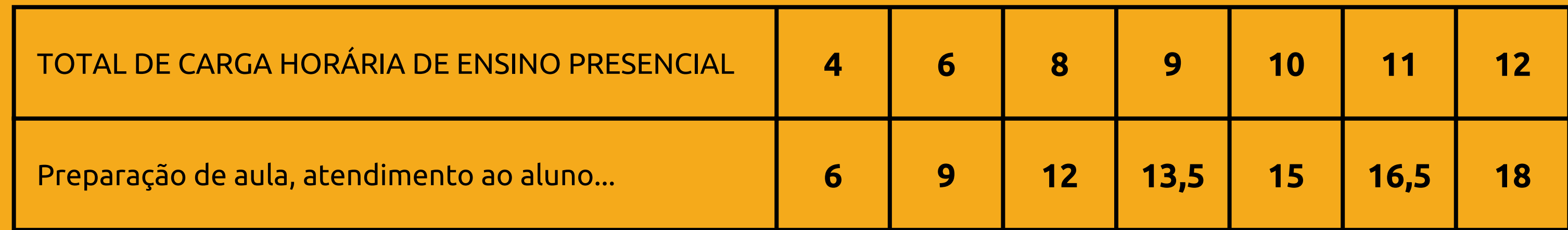

**3. En las actividades de "ENSINO":**

i) A la "Preparación de la clase, atendimiento del alumno y evaluación de desempeño del estudiante" , se le puede atribuir hasta 1,5 veces la carga horaria semanal total de la Enseñanza Presencial. Por ejemplo:

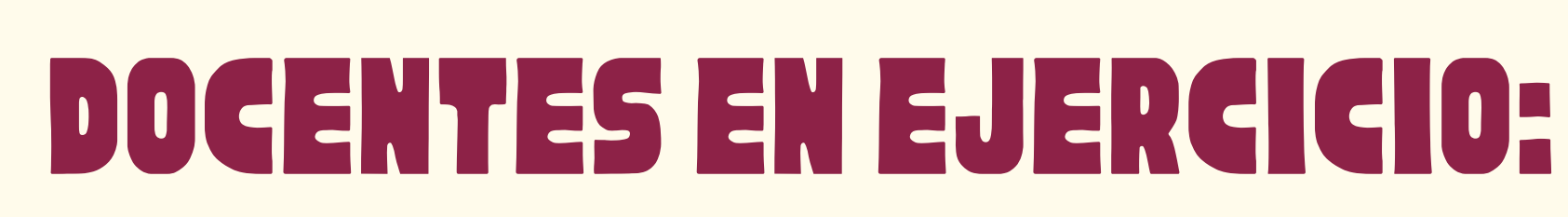

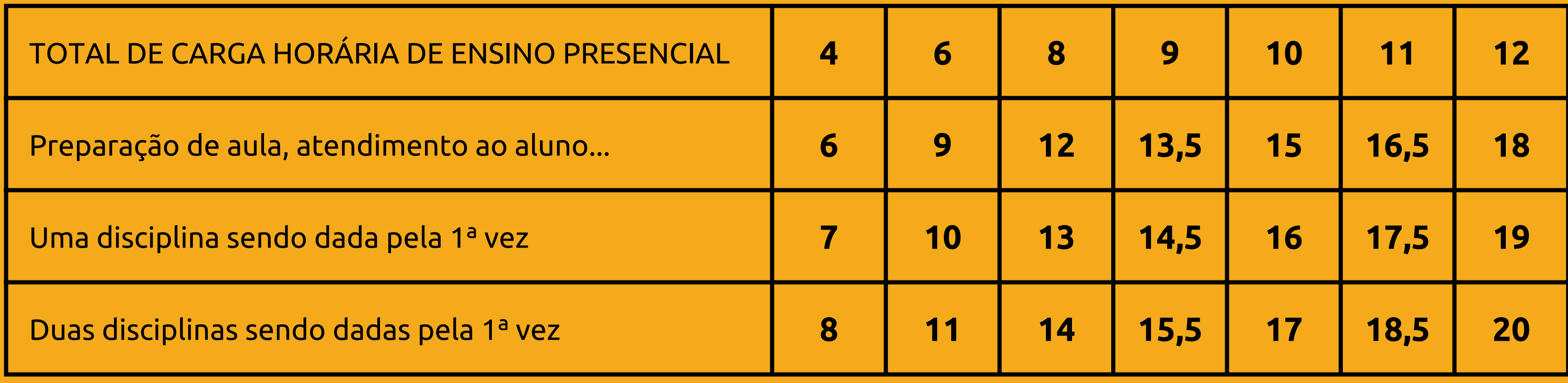

ii) Si es la primera vez que el(la) docente imparte una asignatura, puede asignarse una hora de más a la preparación de la clase. Por cada asignatura "Inédita" , una hora más. Por ejemplo:

iii) A las orientaciones de diversa índole deben asignarse hasta el máximo de horas indicadas y, deben aparecer también al final del formulario, en las "ACTIVIDADES REGISTRADAS EN EL SISTEMA":

> **ATIVIDADES CADASTRADAS NO SISTEMA PESQUISA:** x projeto(s) de pesquisa e produção acadêmica ativo(s).

**EXTENSÃO: X** ação(ões) de extensão/outras atividades ativa(s).

**ADMINISTRAÇÃO:** Função administrativa: Nenhuma designação encontrada.

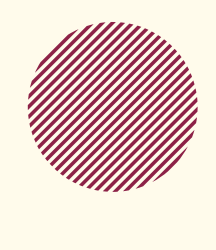

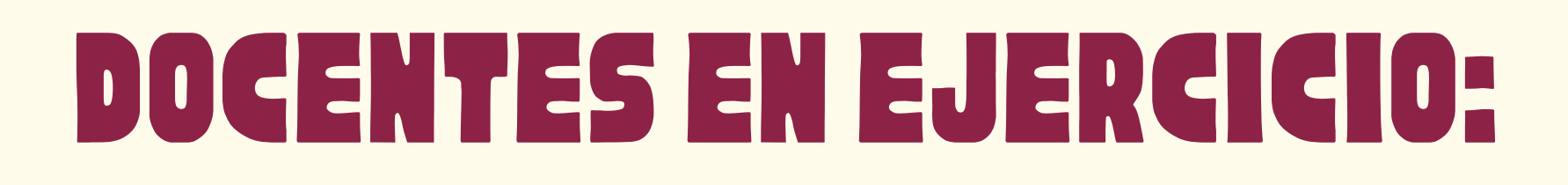

iv) En el caso de que las orientaciones u otras actividades de enseñanza no aparezcan como registradas en el sistema, es posible atribuirles horas de actividades y especificarlas en las "Observações" , al final del formulario como, por ejemplo: "Orientación de trabajo de conclusión de curso de pregrado – TCC de la alumna Juanita da Silva Brasil, de la carrera de LAMC."

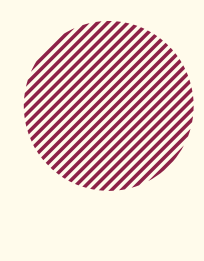

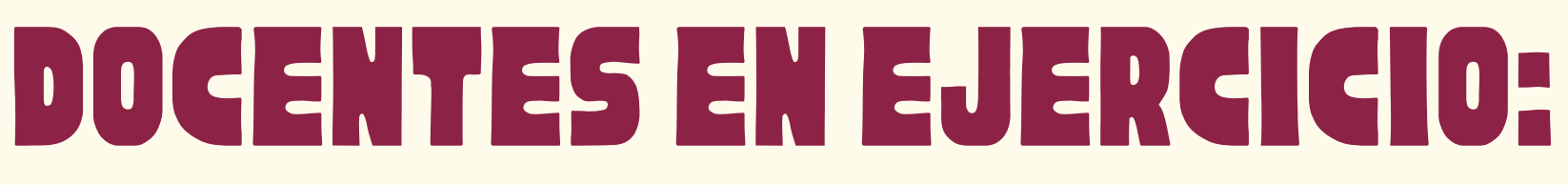

**ATIVIDADES CADASTRADAS NO SISTEMA PESQUISA:** x projeto(s) de pesquisa e produção acadêmica ativo(s).

EXTENSÃO: **X** ação(ões) de extensão/outras atividades ativa(s).

**ADMINISTRAÇÃO:** Função administrativa: Nenhuma designação encontrada.

**4. En las actividades de "PESQUISA" y "EXTENSÃO":** i) Al igual que en la anterior, a las actividades de Investigación y Extensión se les podrá asignar la carga horaria máxima de cada actividad indicada en el icono de "Regras de cadastro".

ii) Aquí también, muchas de las actividades deberían aparecer al final del formulario, en las "ACTIVIDADES REGISTRADAS EN EL SISTEMA":

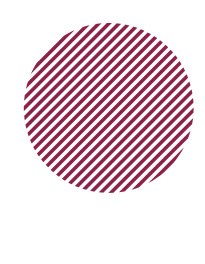

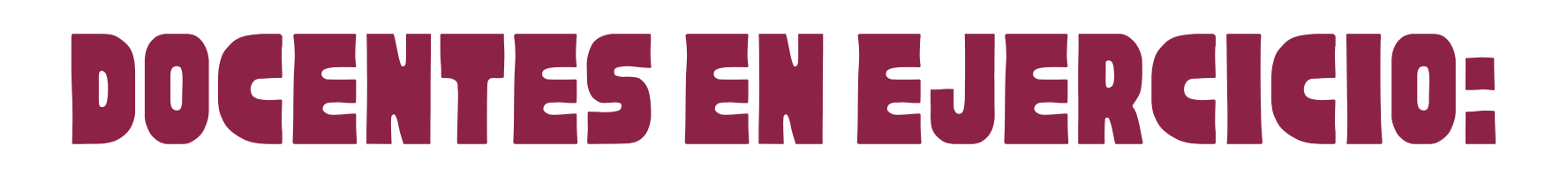

**ATIVIDADES CADASTRADAS NO SISTEMA PESQUISA: x** projeto(s) de pesquisa e produção acadêmica ativo(s).

EXTENSÃO: **X** ação(ões) de extensão/outras atividades ativa(s).

**ADMINISTRAÇÃO:** Função administrativa: Nenhuma designação encontrada.

iii) Sin embargo, algunas actividades de Investigación y Extensión, por desactualización del sistema, incompatibilidad con el calendario (por ejemplo, la convocatoria de Acciones de Extensión con beca con plazo para divulgación tardía en el año) o la imposibilidad técnica (por ser actividades desarrolladas fuera de la universidad, como "Participación en consejos editoriales de revistas científicas" , "Participación/colaboración con Grupos de Investigación registrados en el directorio del CNPQ" , "Conferencias impartidas, comunicaciones orales y presentaciones de artículos en congresos científicos" , etc.) no aparecen registradas en el sistema. En estos casos, se solicita que se asignen las horas correspondientes y se coloquen en las "Observaciones" , al final del formulario, las especificaciones de cada actividad.

### **Ejemplos:**

### III - OBSERVAÇÕES / OUTRAS ATIVIDADES

□ Docente com justificativa legal para redução de horas trabalhadas no período, ou ocupante de Cargo de Direção não

- "Colaboraré en el proyecto de extensión 'Orquestra de Violões - UNILA', inscrito en la convocatoria PROEX

- "Coordino el proyecto de investigación 'Prácticas, políticas y diversidad lingüística en la UNILA', registrado

- "Participo/colaboro con el Grupo de Investigación "Poéticas do Imaginário e Memória", registrada en el dire (dgp.cnpq.br/dgp/espelhogrupo/1825478542550723)"

- "Presentaré trabajo en el "Forcine - Fórum Brasileiro de Ensino de Cinema e Audiovisual", que será realiza septiembre de 2020 en la Universidad Federal de Rio de Janeiro (UFRJ)".

(5000 caracteres/619 digitados)

Si su proyecto de investigación y/o extensión registrado en la UNILA está en curso y no aparece como **actividad registrada, lea la página siguiente con detenimiento.**

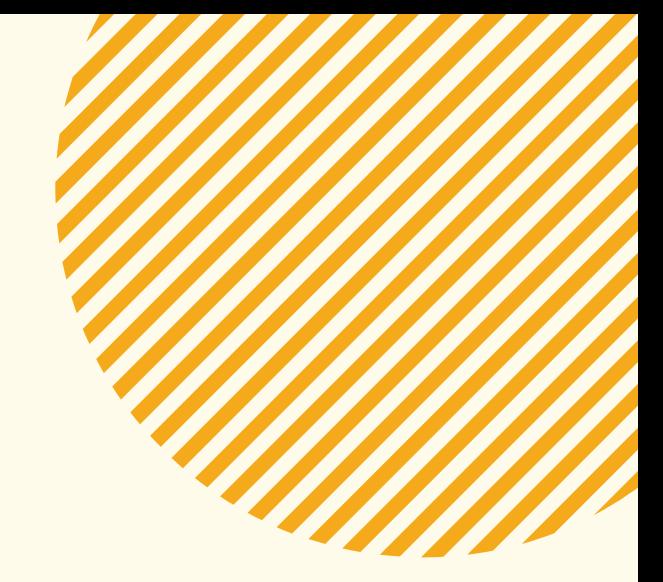

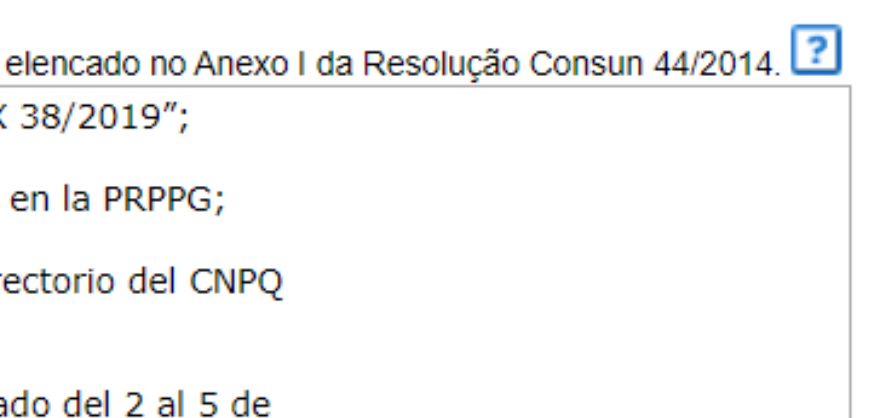

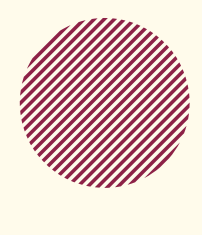

### docentes en EjERcicIO:

1º) Verificar si el periodo como coordinador(a) está actualizado. EXTENSÃO > AÇÕES DE EXTENSÃO > GERENCIAR AÇÕES > GERENCIAR EQUIPES ORGANIZADORAS PESQUISA > PROJETOS DE PESQUISA > GERENCIAR MEMBROS DO PROJETO

2º) Si tuvo que actualizar el periodo como coordinador(a), verifique si el proyecto pasará a constar en su PITD.

3º) Si el periodo como coordinador(a) está correcto y, aun así, el proyecto no aparece, informe inmediatamente a la coordinación del Centro Interdisciplinar para que se abra un llamado junto a la TI.

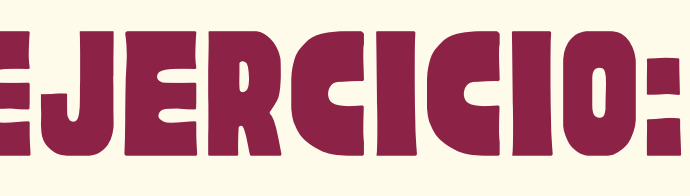

- 
- 
- 
- 

**¡ATENCIÓN! Si su proyecto de investigación y/o extensión registrado en la UNILA está en curso y no aparece como actividad registrada, USTED DEBE:**

### **5. En las actividades de "ADMINISTRAÇÃO":**

i) Al igual que en las anteriores, a las actividades administrativas se les puede asignar la carga máxima de cada actividad indicada en el icono "Regras de cadastro" y estas deben aparecer, al final del formulario, en las "ATIVIDADES CADASTRADAS NO SISTEMA". Sin embargo, a diferencia de las actividades de Investigación y Extensión, las actividades administrativas en la mayoría de los casos no aparecen registradas y, cuando lo están, pueden estar desactualizadas o incompletas.

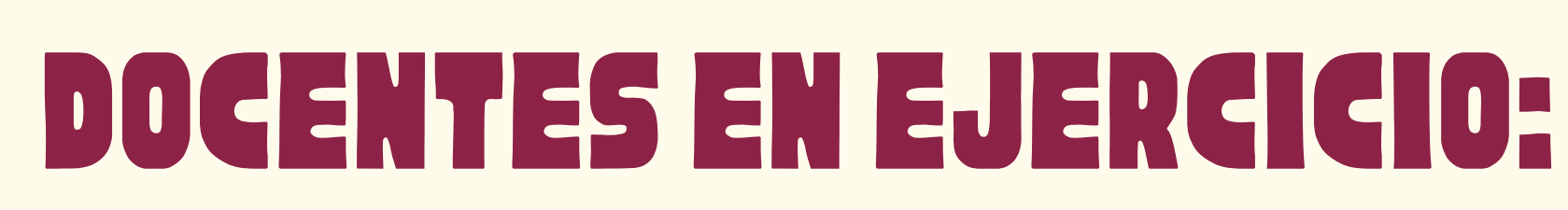

ii) Entonces, se solicita que se asignen las horas correspondientes a todas las actividades administrativas y que también se especifiquen en las "Observações" , al final del formulario.

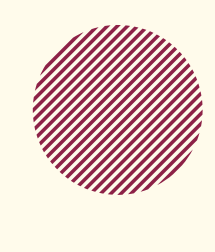

iii) También se solicita que se coloquen las ordenanzas de asignación de las actividades administrativas (cargos, coordinaciones, participaciones como titular o suplente en órganos colegiados, etc.)

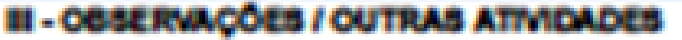

Docente com justificative legal para reductio de home trabalhades no período.

Participação como títular no Colegiado do Curso de graduação em Administração Pública e Políticas Públicas, conforme l abril de 2019.

Participação como títular no Núcleo Docente Estruturante do Curso de graduação em Administração Pública e Políticas P 30/2019/PROGRAD, de 09 de julho de 2019.

Coordenação de Centro Interdisciplinar de Letras e Artes (CILA), conforme Portaria 609/2019/GR, de 12 de setembro di Orientação de trabalho da conclusão de curso da oraduação - TCC da aluna Kauana da Costa Manika, do curso de LAMC

(5000 carecterse0 digitados)

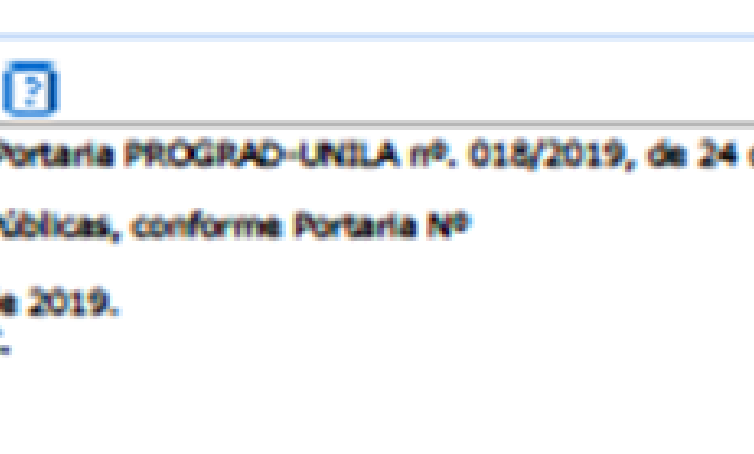

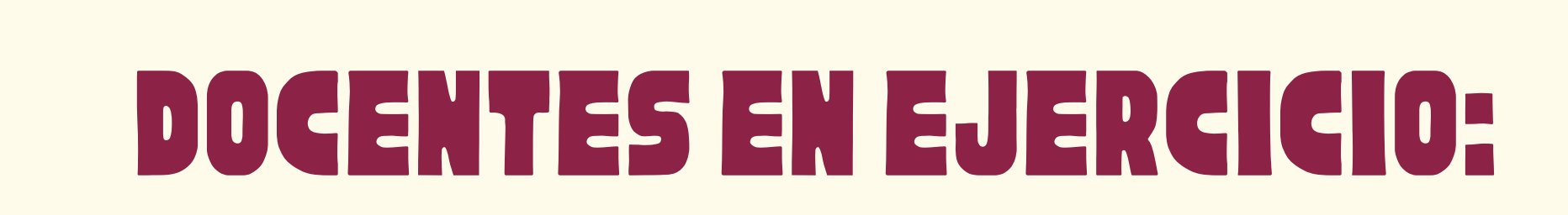

### **6. En las actividades de "REPRESENTAÇÃO DOCENTE" y "PRODUÇÃO ARTÍSTICO-CULTURAL":**

i) Estas actividades no tienen registro interno en la universidad, por lo tanto, las horas asignadas a estas deben ser justificadas en las "Observações" , al final del formulario.

### **Por ejemplo:**

- "Participo como Miembro de la Directiva de la Sección Sindical de Profesores de la UNILA, según consta en el acta de reunión de la SESUNILA de xx de xx de 2018"; - "Participo como músico instrumentista del proyecto Frontrezz, con presentaciones previstas para este semestre".

### **Sección "III - OBSERVAÇÕES / OUTRAS ATIVIDADES":**

1. Como ya se mencionó anteriormente, en este apartado se deben registrar como observaciones TODAS las actividades a las que se les asignaron horas y que no aparecen registradas o especificadas en el sistema. También se registran aquí las justificaciones para asignar menos de los ochos horas semanales de clases reglamentarias y cualquier otra observación que el(la) docente desee incluir en su PITD.

### **Para guardar y enviar el PITD para su aprobación:**

1. En la parte inferior de la página, dar clic en "**Gravar**". 2. Si el número de horas se encuentra correcto y suma 40 horas (o 20 horas, según el caso), comprobar los datos registrados y dar clic en "**Submeter para homologação**".

3. A continuación, marcar la opción que declara la veracidad de todos los datos, confirmar la contraseña del SIGAA y dar clic en "**Confirmar submissão**".

### PORTAL DO DOCENTE > PLANO INDIVIDUAL DE TRABALHO DOCENTE > SUBMISSÃO PARA HOMOLOGAÇÃO

### **QUADRO RESUMO**

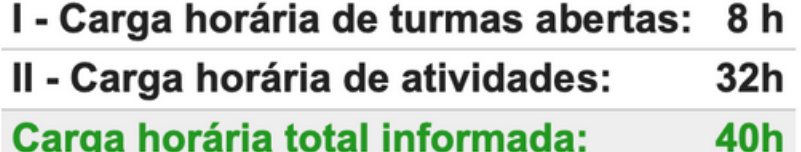

### Observações:

1) O PITD será encaminhado, automaticamente, para a Unidade Acadêmica/Instituto. 2) O docente deve imprimir o Plano Individual de Trabalho Docente e encaminhá-lo ao Centro Indisciplinar para apreciação, conforme parágrafo 2º do art. 23 da Resolução CONSUN Nº44/2014.

O solicitante declara formalmente que responde pela veracidade de todas as informações contidas no seu Plano Individual de Trabalho Docente que será enviada para análise da direção da unidade acadêmica.

(Declaração feita em observância aos artigos 297-299 do Código Penal Brasileiro)

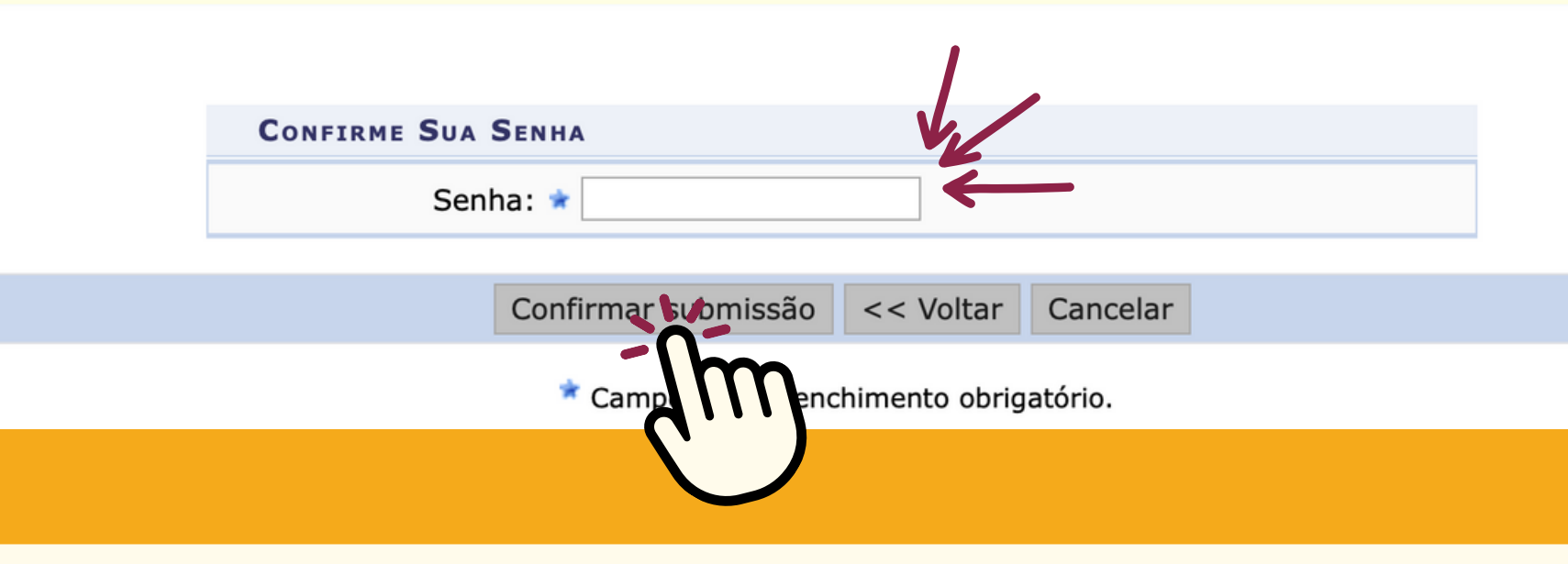

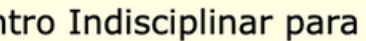

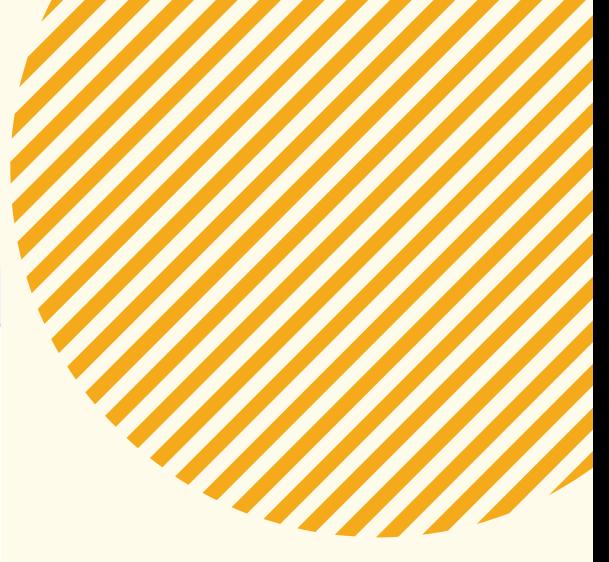

**4. ¡Listo! El mensaje "El Plan Individual de Trabajo del Docente fue enviado con éxito a la dirección de la unidad académica" debe aparecer en la parte superior de la página.**

· Plano Individual de Trabalho Docente foi enviado para a direção da unidade acadêmica com

PORTAL DO DOCENTE > PLANO INDIVIDUAL DE TRABALHO DOCENTE

PLANO INDIVIDUAL DE TRABALHO DOCENTE

PERÍODO DE REFERÊNCIA: 2022.1

**DOCENTE: MATRÍCULA:** 

LOTAÇÃO: INSTITUTO LATINO-AMERICANO DE ARTE, CULTURA E HISTÓRIA

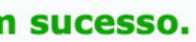

(x) fechar mensagens

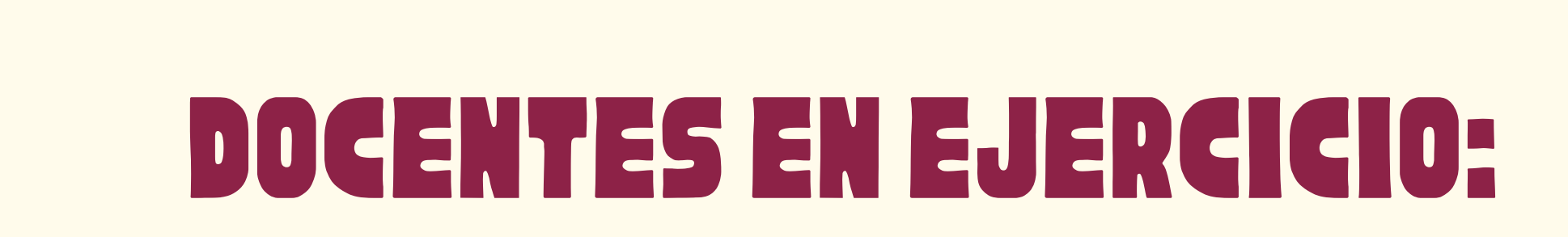

1. En el contexto de la pandemia, se produjo un desorden en los semestres académicos ocasionado por la suspensión de las clases en 2020. Por lo tanto, se debe considerar que:

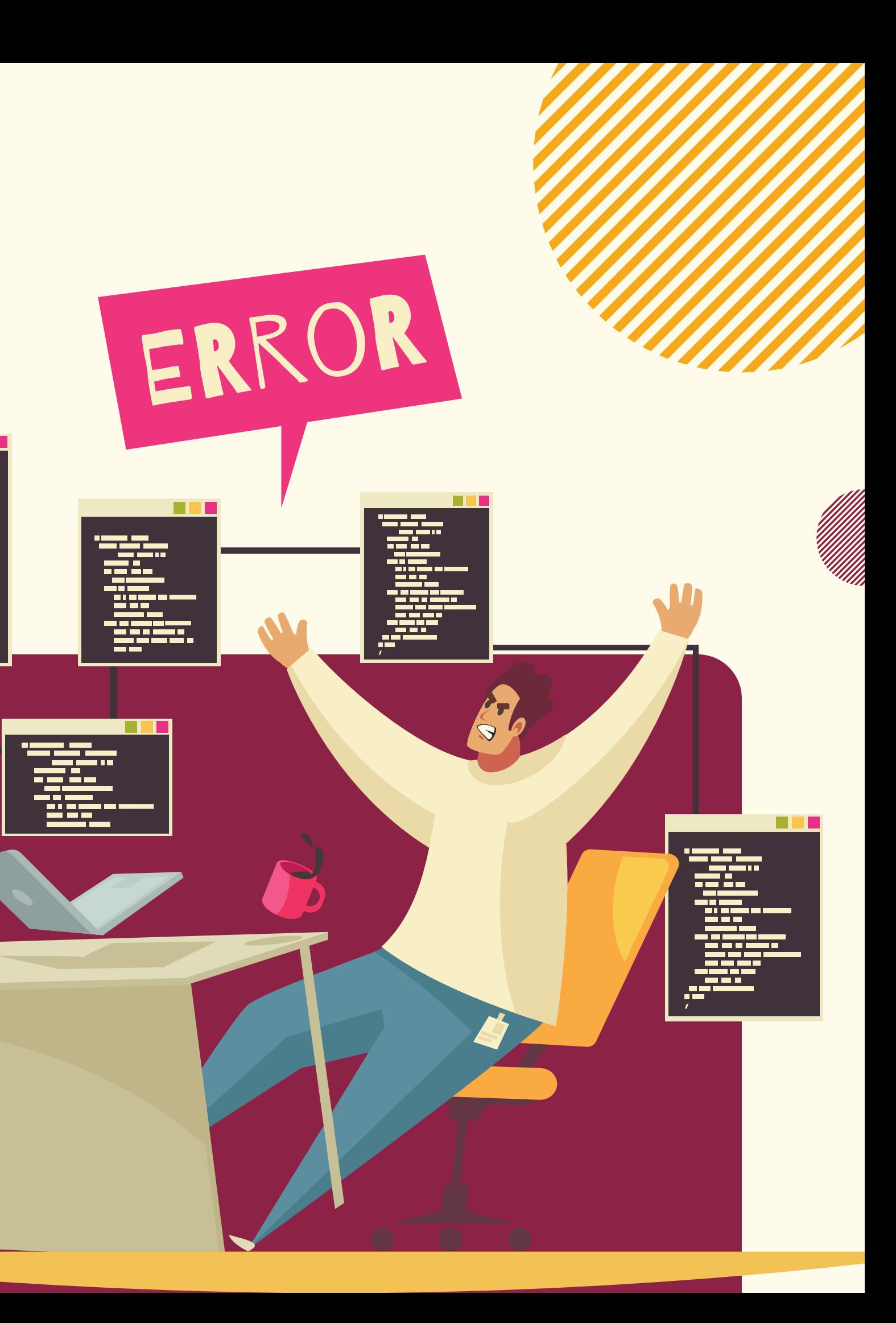

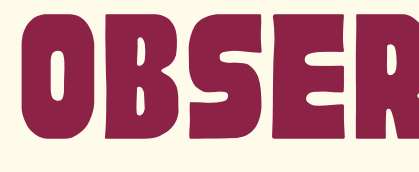

i) En pregrado, deben constar en el PITD de 2020.1 las asignaturas registradas en los semestres 2020.5 y 2020.6. En el PITD de 2020.2 deben constar las asignaturas registradas en los semestres 2020.7, 2020.8 y 2020.9. En el PITD de 2021.1, las asignaturas registradas en los semestres 2021.5, 2021.6 y 2021.7. En el 2021.2, deben constar las asignaturas registradas en los semestres 2021.8 y 2021.9, y así sucesivamente, teniendo en cuenta también las asignaturas ofertadas en vacaciones.

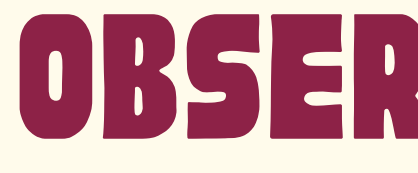

ii) En posgrado, deben constar en el PITD de 2020.1 las asignaturas registradas en los semestres 2021.1 y 2020.3. En el PITD de 2020.2 deben constar las asignaturas registradas en el semestre 2020.2.

iii) Teniendo en cuenta que, en posgrado se siguió el calendario civil y en pregrado el calendario suplementario, y que el PITD se guía por los pregrados, en el PITD del 2022.1 deben constar las disciplinas registradas en los semestres 2022.4 y 2022.5 (pregrado) y 2022.1 (posgrado). Por lo tanto, las asignaturas impartidas en el posgrado en el semestre actual (2022.2), según el calendario civil, aparecerán en el PITD del siguiente semestre.

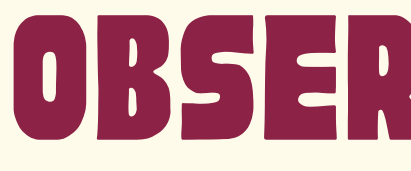

iv) Como ya se había mencionado anteriormente, si hay alguna discrepancia entre la asignación de clase real y la registrada en el PITD, se notificará al Gabinete de la Rectoría para corregir las incongruencias.

v) Respecto a las demás actividades (de Enseñanza, Investigación, Extensión, Administrativas, de Representación Docente y de Producción Artísticocultural), podrán registrarse en el PITD 2020.1 las realizadas de febrero de 2020 a mayo de 2021. En el PITD del 2020.2 podrán registrarse las realizadas de agosto de 2020 a septiembre de 2021. Esta "sobreposición" de las actividades registradas en nuestros planes se debe al desorden en los semestres académicos provocado por la pandemia.

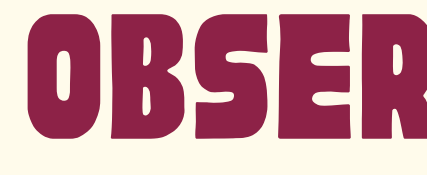

2. Incluso después de ser guardado, enviado para su aprobación o incluso aprobado, el PITD puede ser alterado por el(la) docente. En estos casos, es necesario repetir todo el proceso de guardar, autenticar y enviar el plan para su autenticación. **Un plan ya aprobado que es alterado necesitará de una nueva aprobación.** En esta última situación, se solicita que se informe al Centro Interdisciplinar y a la Dirección de ILAACH sobre la alteración para que el PITD no quede pendiente por aprobación por mucho tiempo.

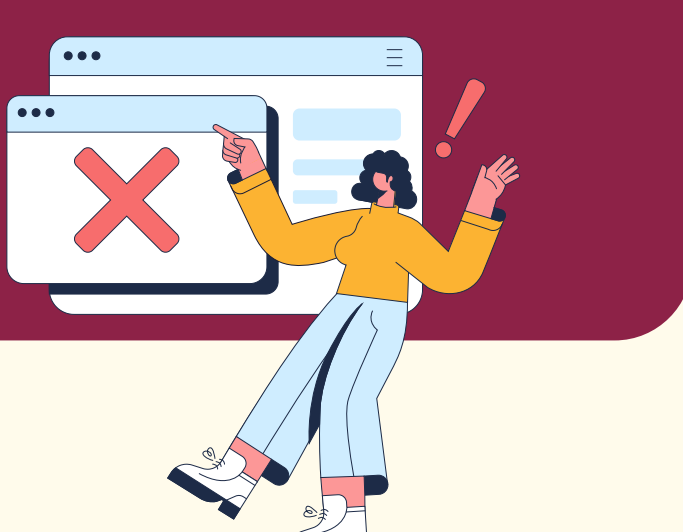

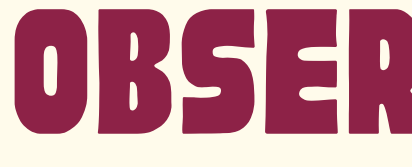

**ATENCIÓN:** Si hay alguna alteración en su carga horaria (ej.: inclusión/exclusión de asignaturas, etc.), su PITD volverá para el estado "em cadastro" ("en registro") y debe ser nuevamente aprobado y enviado para evaluación del CILA y de la Dirección de ILAACH.

**Para editar su PITD, siga la siguiente ruta:** Haga clic en "ENSINO>PITD>Meus PITDS". Localice el PITD que desea modificar y haga clic en "Alterar PITD" , una carpeta amarilla que aparece en el lado derecho. Después, basta con hacer clic en "Gravar" , "Submeter para homologação" e "Confirmar submissão".

## OBSSERVACIONES

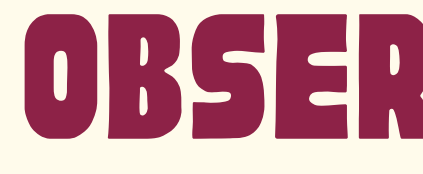

3. Se sugiere que todas las actividades que realicemos sean registradas, en un primer momento, en el PITD. Al final de este registro, se puede guardar el PITD e incluso por recomendación de nuestro sindicato, se sugiere que se guarde una captura de la pantalla como archivo en nuestros dispositivos.

4. Se recomienda también que toda actividad académica realizada en la universidad (colaboraciones en acciones de investigación o extensión, participaciones en comisiones u órganos colegiados, etc.) se registren formalmente por medio de ordenanzas, documentos oficiales, registros en sistemas, etc.

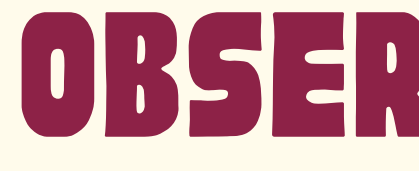

5. Si la carga horaria del(de la) docente no es exactamente de 40 horas semanales, el sistema advertirá al usuario para que adapte su PITD para que este pueda ser aprobado por la dirección del Instituto. Normalmente, lo que ocurre es que dedicamos más de 40 horas semanales a nuestras actividades en la UNILA y tenemos que "adecuar" nuestra carga de trabajo al exigido por la legislación y por el sistema. Si el(la) docente lo prefiere, es posible guardar como un archivo el formulario con la carga "real" y después adecuarla para el envío, reduciendo la carga de varias actividades, pero tratando de preservar el registro de todas estas.

## OBSSERVACIONES

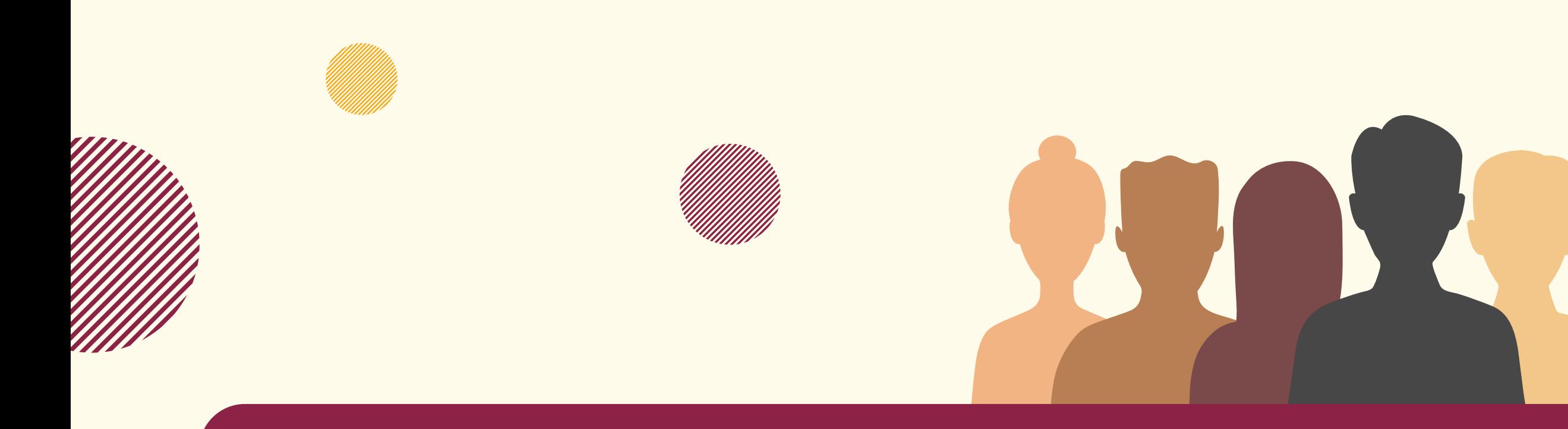

En la UNILA trabajamos duro y nos corresponde administrar, documentar y registrar nuestra carga de trabajo. El PITD, con todo y sus problemas e imperfecciones, que la Coordinación de CILA sigue tratando de resolver, sigue siendo el principal medio que tenemos para hacerlo. Mantener su registro correctamente y al día obedece a un principio de transparencia en el servicio público y es fundamental para el desenvolvimiento de nuestras carreras.

Saludos Cordiales Coordinación de CILA

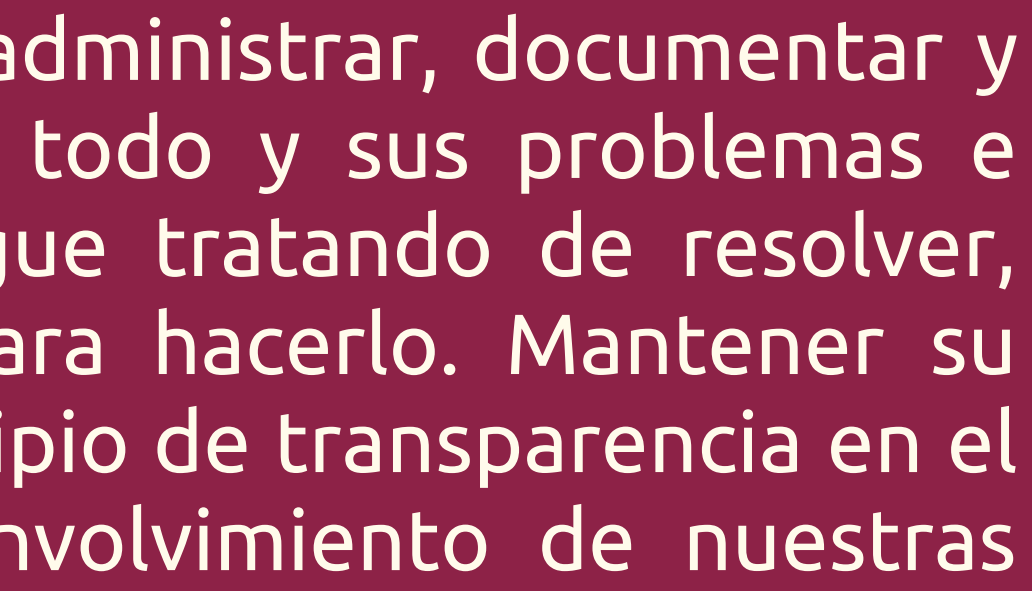

# CONTACTOS

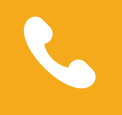

+55 45 3522-9926

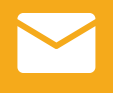

https://portal.unila.edu.br/institutos/ilaach/cila

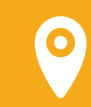

UNILA JU, Sala C301

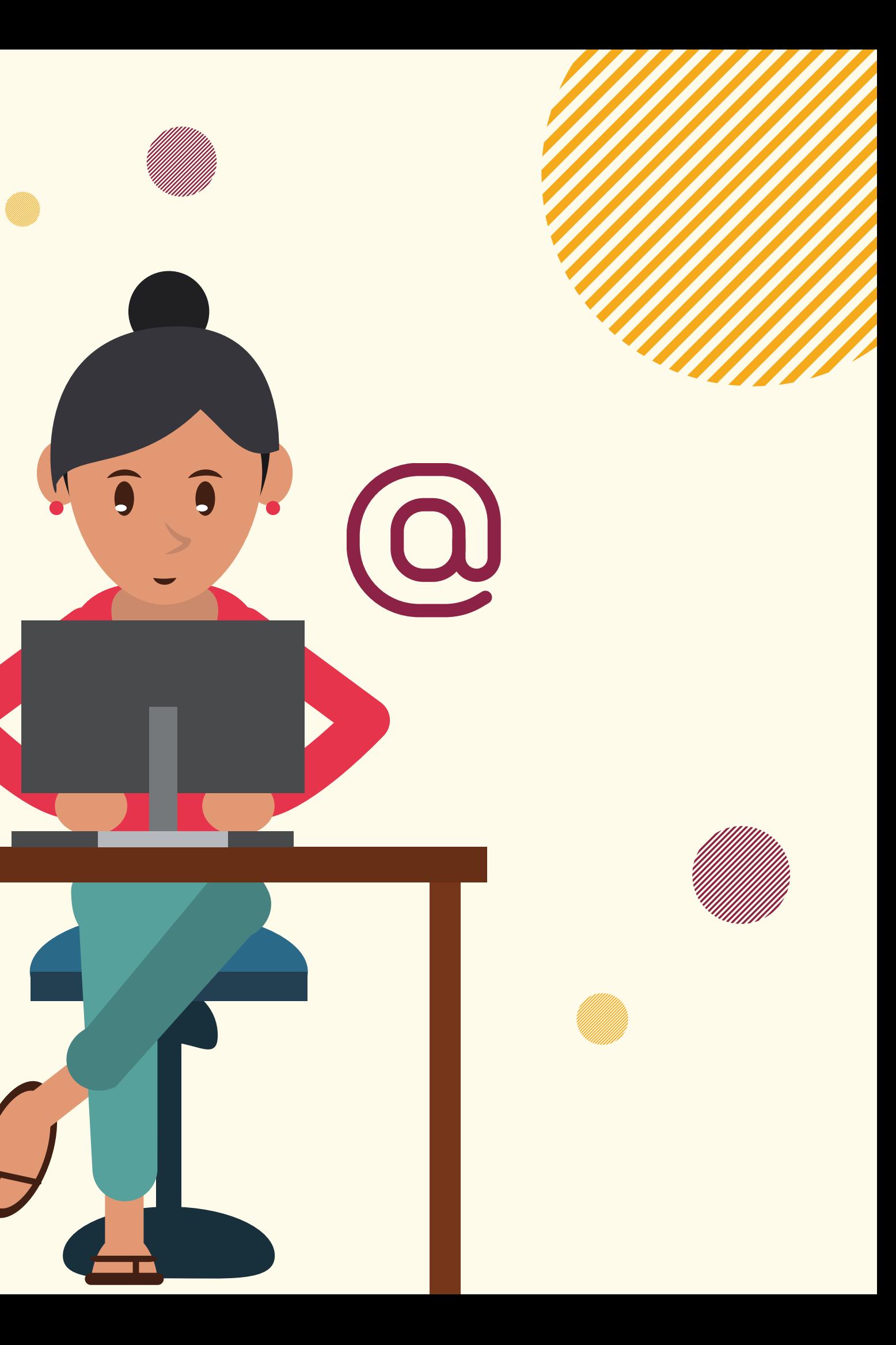

coordenacao.cila@unila.edu.br

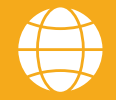

### PLAN INDIVIDUAL DE TRABAJO DEL DOCENTE

 $\overline{1}$ 

### **CILA / ILAACH**

**Elaboración del Tutorial:** Eduardo Fava Rubio Larissa Paula Tirloni Valdilena Rammé

### **Traducción al español:**

Angie Melissa Gamboa Yaruro

**Diagramación:** Valdilena Rammé

Crédito de las imágenes: Canva.com Sigaa UNILA